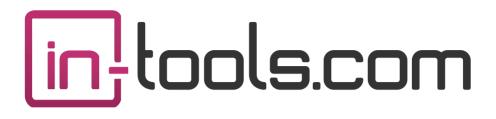

## CS3/CS4/CS5 InDesign© Plug-in

Version 1.0.8 last revision: January 7, 2011

## Contents

- 4 Introduction AutoFlow Pro Basics Advanced Features
- 7 Examples of Use Berkshire Encyclopedia of China Multi-Text Layout Magazine Layout
- 17 Getting Started

### **19 Frame Types**

Margin Frames Column Frames Custom Frames Master Frames Table of Frame Types and Behaviors

### 24 Applying Settings

Globally Disabling AutoFlow Pro Reflowing Stories Rebuilding Story Threading

28 AutoFlow Pro Preferences

### **32** AutoFlow Pro and Object Styles Associating AutoFlow Pro Settings

**35 Linking Paragraph Styles to Master Pages** Creating Master Page Links Default Master Page Using Master Page Links

## Contents

### 38 Master Threads

Conceptual Introduction But What do They do? Defining Master Threads Using Master Threads

### 43 Master Content Frames

Defining Master Content Frames Using Master Content Frames

### 46 Other Commands

Shrink Selected Frame(s) Fit Selected Frame(s) Disable AutoFlow Pro Rebuild Current Story Reflow Current Story / Reflow Current Story String. Force Recompose AutoFlow Stories Shortcuts

## 50 Compatibility and Known Issues

AutoFlow Pro Dependencies

### 52 Scripting

Event Codes Sample Script Script Labels

#### **57** Addendum What is "APID ToolAssistant"?

- 59 Acknowledgements
- 60 License Agreement

## Introduction

*AutoFlow Pro* provides an extremely advanced solution for flowing and reflowing entire documents. With *AutoFlow Pro* you fully control the layout of both text and images, using both master frames and non-master frames. Please read this manual carefully and see our video tutorials as well, to fully understand what *AutoFlow Pro* can do for you. Another valuable resource is our online forums where you can find help with any issues you might have. Once you understand the capabilities of *AutoFlow Pro*, we are confident that *AutoFlow Pro* will change how you lay out documents forever!

### **AutoFlow Pro Basics**

When laying out text in InDesign, the user is faced with some basic problems:

1. Text edited in InDesign does not flow dynamically. To correct the resultant overset text, text frames must constantly be added and re-sized.

2. When laying out multiple columns in InDesign, text frames are flowed to fill the first column before filling the second column. The only way to balance columns is to shrink the frames to fit the text.

*AutoFlow Pro* allows text frames to dynamically expand and shrink. The automatic re-sizing can even be set for threaded stories. *AutoFlow Pro* does not require the use of master text frames—an important advantage over other products which offer auto-flow capabilities.

If you are familiar with PageMaker's "springy" window-shades, and InDesign CS4's Smart Text Reflow, you will understand the basic *AutoFlow Pro* settings. However, *AutoFlow Pro* goes far beyond the basic functionality of either of these two functions. It will automatically identify whether the text frame is snapped to margins, or column guides, set to a custom position,

## Introduction

or is based on a master text frame. Depending on each of these situations, *AutoFlow Pro* will flow the text in the appropriate way. Please see page 19 for an in-depth explanation of Frame Types and how they behave.

Additionally, *AutoFlow Pro* can have different flow settings for different stories in your document. These settings can be set on six different levels as explained on page 17. They can be set for both master text frames and regular text frames which are not connected to masters.

### **Advanced Features**

*AutoFlow Pro* goes far beyond the basic text flow settings, which allow text frames and pages to be added or deleted as you type or edit text. *AutoFlow Pro* is a truly advanced pagination tool.

1. *AutoFlow Pro* can automatically determine which master pages are used as the text flows, by creating master-page-to-paragraph-style links. When *AutoFlow Pro* encounters a paragraph style which has a link defined, the master page is automatically changed to the linked one, and the text frames will be sized to fit. See page 35 for more details on Master Page Links.

2. *AutoFlow Pro* can be used to automatically repaginate your file as you edit it. When used in conjunction with *Story Tools,* which can split a story into smaller *Story Strings, AutoFlow Pro* can automatically add and remove pages between articles as you edit text.

3. *AutoFlow Pro* allows you to simply set your text to Full Text Flow, and your multi-column articles will always have the columns balanced at their end.

4. *AutoFlow Pro* can be used to transform master pages into *true dynamic templates* which can totally transform a live page by simply applying a new

master page. Both text frames and graphic frames can be set up to be master content holders and the content will dynamically reposition and optionally resize themselves any time the page changes sides, or a different master page is applied. It's truly amazing to watch! Please refer to page 38 for more information on *Master Threads*, and page 43 for information on *Master Content Frames*.

*AutoFlow Pro* allows you to have complete control over how your layout will look while automatically taking care to make sure that things don't inadvertently change.

Once you use AutoFlow Pro, you will never look at master pages the same way again!

Please note: Because the Smart Text Reflow feature of InDesign CS4 conflicts with AutoFlow Pro's reflowing of text, setting any of the six flow settings of AutoFlow Pro, automatically disables Smart Text Reflow for the entire document. There will be no warning of any kind. AutoFlow Pro is much more than a replacement for Smart Text Reflow, so this should not be an issue. However, with AutoFlow Pro, you must set each story explicitly to flow.

## Examples of Use

## **Examples of Use**

The uses of *AutoFlow Pro* are extremely diversified. Below are just a few examples of how *AutoFlow Pro* can be used to streamline your workflow.

### **Berkshire Encyclopedia of China**

Brad Walrod recently headed a group of book compositors responsible for laying out an encyclopedia of China. The project was a rather large one with close to a thousand articles spread across many InDesign files. Part of the challenge of the project was the application of the correct master page at the start of each article. Additionally, the articles were to be laid out in a twocolumn layout. The columns were to be balanced at the end of the articles to maintain a balanced look. The articles changed sizes as the project progressed when text was edited or art was added and removed. Ensuring that the layout retained its correct formatting was not a simple goal—especially while the work changed hands among the different compositors.

AutoFlow Pro (while still in its alpha stage) was used in this project from the start. AutoFlow Pro automatically applied the correct master pages when the articles were placed. Story Tools (part of our Layout Tools plug-in) was used to automatically split the articles into separate stories, and AutoFlow Pro automatically balanced the articles and inserted/removed pages between articles as needed.

Master Threads (page 38) and Master Page linking (page 35) were used together with the Full Text Flow setting (page 18) to achieve the objective. The use of *AutoFlow Pro* helped keep control of the project and saved countless hours of work.

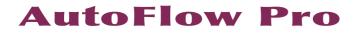

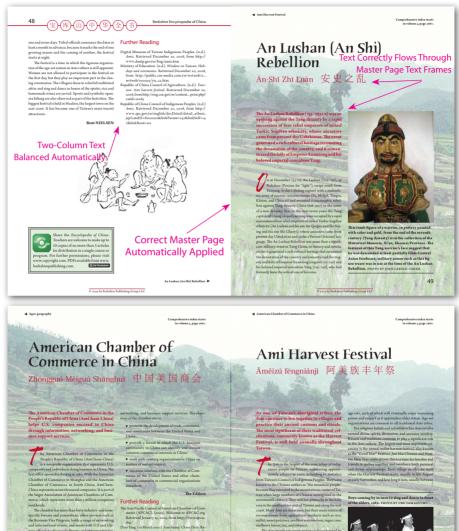

ese officials to discuss challenges and opportunities fac-ng U.S. firms doing business in China. The chamber's mission is to help U.S. companies

46

Further Reading The data Pacific conservation Chambers of Com-Retrieved (APCACD), (2009), Welcomits to APCAC arg-Retrieved Jamary 10, 2009, from http://www.spreac-word/ Data Ying, (16) Attach arg-), Annehman, China Data), Re-trieved Jamary 10, 2009, from http://www.chinadaji. com.ca.uw/models.00, (notemat-zerozen.htm) Welcomits to AmChina-China, (1604). Retrieved Jamary, 10, 2009, from Hitter, Users and Busina, ang/

**Text Frame Shortened** 

© 2009 by Berkshire Publishing Group LLC

to Balance Columns

Ami Harvest Feetival 🕨

focuses on other important social organization the household and age-set systems. In many in cultures young men who are initiated at the sa

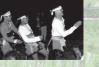

47

8

### Examples of Use

#### Multi-Text Layout

One of the very big challenges of laying out technical Hebrew publications is the composition of multiple related texts on the same page. This type of complicated layout is commonly referred to (in the Hebrew typesetting community) as "Rav" Text or Multi-Text layout. While *AutoFlow Pro* is not intended to be a full solution for this kind of complicated layout, it can be used to successfully make this kind of layout much less tedious.

In the example below, there are four different texts all being laid out in relation to each other. Some pages will contain all four texts, while others will contain only the main commentary. All verso (left-hand) pages will contain only the commentary text; some of the recto (right-hand) pages will contain all the texts, and some only the commentary. Page sides can change as text is flowed in and edited. With the appropriate application of *AutoFlow Pro* settings, all texts will flow to the correct page placement, whether verso or recto.

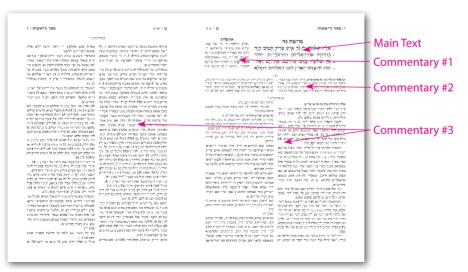

The proper use of *Master Threads* can be used to easily add and remove the different texts to individual pages as needed by simply changing master pages. Additionally, the correct texts can be made to appear and disappear automatically as sides change to keep the layout the way it was intended.

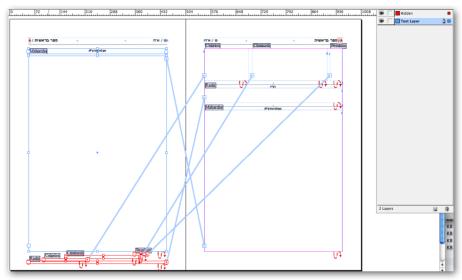

To achieve this, we need to create a few different master pages, and we will use two different layers. Shown above is a screen shot of the master page which will enable all the texts on the recto page, and disable all but the commentary on the verso page. We use InDesign's ability to thread text across layers to our advantage. Each *Master Thread* on the recto page is threaded to a corresponding text frame on the verso page. With the exception of the commentary thread, they are all threaded to text frames on the hidden layer. As soon as the text frames are properly threaded we hide the layer by click-

ing on the eye icon.

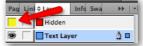

## Examples of Use

Since the hidden text frames were created too small to actually hold any text, the text will not be composed on verso pages.

Once we set up master pages for the different scenarios with small text frames on hidden layers for all the "non-active" text, we only need to change the master page to add or remove text from a page.

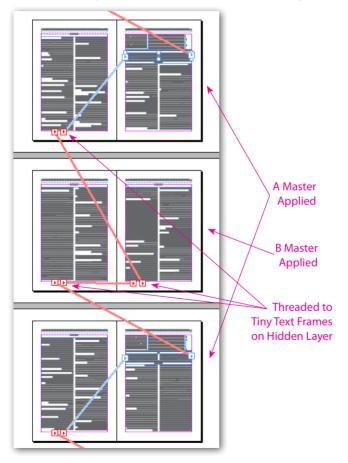

### **Magazine Layout**

One of the big challenges of magazine layout is dealing with typefitting of articles—very often under tight deadlines. Small changes to copy can drastically affect the layout of the whole page. To keep the proper appearance of the page after copy is added or removed, it is often necessary to alter many aspects of the layout structure. This is a time consuming process as well as being very error prone—especially when working under pressure.

*AutoFlow Pro* can be an incredible time-saver, and is indispensable in keeping control of design quality and avoiding mistakes. To use *AutoFlow Pro* in this, way, master page templates should be set up in advance with different variations on the page design. These different master pages can be applied on the fly to quickly see variations on the current layout or improve the copy-fitting of article copy.

## Examples of Use

## Installation

*AutoFlow Pro* was developed using a product called "APID ToolAssistant" created by Rorohiko. This necessary central controller does a lot of the low-level processing. *If you are interested in the technology behind the development, you can read the addendum on page 57.* 

All the necessary components of *AutoFlow Pro* are installed in a single step by our installers. The installer includes APID ToolAssistant as well.

To run the installer, simply double click on the installer package on Macintosh or the installer wizard on Windows, and it will walk you through the few steps required.

### Macintosh Install

| 00                 | 🥪 Install Publisher Suite                                  | 2                  |                  |
|--------------------|------------------------------------------------------------|--------------------|------------------|
| in-lools.com       | Custom Install on "Macintos                                | sh HD"             |                  |
|                    | Package Name                                               | Action             | Size             |
| ⊖ Introduction     | 🗹 InDesign CS3                                             | Install            | 5.3 MB           |
| ⊖ Read Me          | <ul> <li>✓ InDesign CS4</li> <li>✓ InDesign CS5</li> </ul> | Install<br>Install | 5.8 MB<br>5.5 MB |
| License            | Documentation                                              | Install            | 11.8 MB          |
| Destination Select |                                                            |                    |                  |
| Installation Type  |                                                            |                    |                  |
| Installation       |                                                            |                    |                  |
| Summary            |                                                            |                    |                  |
|                    |                                                            |                    |                  |
|                    | Space Required: 28.3 MB                                    | Remaining: 56.23   | GB               |
|                    |                                                            | ۴                  |                  |
|                    |                                                            |                    |                  |
|                    |                                                            |                    |                  |
|                    |                                                            |                    |                  |
|                    |                                                            | Go Back            | Continue         |

On Macintosh you will be offered the option to install on CS3, CS4, or CS5 as shown above. The option to install any version not currently installed will

be greyed out. We advise that you keep the option to install the documentation checked.

Please note: If your installation of InDesign is not in the default location, you will not be able to install on Macintosh! Before running the installer, make sure InDesign is located in: /Applications/ Adobe InDesign CSX.

### Windows Install

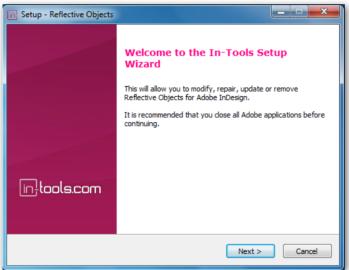

The Windows installer has the additional step that allows you to select your InDesign folder:

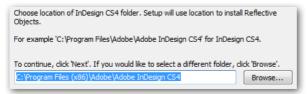

## **Purchasing Licenses and Activation**

In-Tools suites and plugin are activated from within InDesign using the In-Tools Dashboard. To access the Dashboard, select "InTools  $\rightarrow$  In-Tools Dashboard...". That will bring up the following dialog:

| Suite       Pugins         Product       Status       Version       Latest Version         World Tools       Activated       1.0.4       1.0.5       Updre         AutoFlow Pro       Activated       1.0.7       1.0.7         Column Flow       Activated       1.0.6       1.0.6         Style Utilities       Activated       1.0.5       1.0.6         Proper VJ       Activated       1.0.7       1.0.7         Style Utilities       Activated       1.0.5       1.0.6         Reflective Objects       Activated       1.0.7       1.0.7         Story Control       Activated       1.0.7       1.0.7         Story Control       Activated       1.0.7       1.0.7         Drop Words       Demo: 23 days left       Potugie       1.0.5       1.0.5         Figure VJ       Activated       1.0.7       1.0.7       1.0.7         Story Control       Activated       1.0.5       1.0.5       1.0.5         Figure Words       Demo: 23 days left       Potugie       1.0.5       1.0.5         Figure Words       Demo: 23 days left       Potugie       1.0.5       1.0.5                                                                                                    | 7           |                              | In-Tools Dashboard              | I            |         |                |
|----------------------------------------------------------------------------------------------------|-------------|------------------------------|---------------------------------|--------------|---------|----------------|
| Product     Status     Version     Latest Version       World Tools     Activated     1.0.4     1.0.5     Updete       AutoFlow Pro     Activated     1.0.8     1.0.8       Column Flow     Activated     1.0.7     1.0.7       Style Utilities     Activated     1.0.6     1.0.6       Proper VJ     Activated     1.0.5     1.0.6       Reflective Objects     Activated     1.0.7     1.0.7       Power Headers     Activated     1.0.5     2.0.5       Story Control     Activated     1.0.7     1.0.7       Drop Words     Demo: 23 days left     Pclovelt     1.0.5       Proper VJ     Reflective Objects     1.0.7     1.0.7       Story Control     Activated     1.0.7     1.0.7       Drop Words     Demo: 23 days left     Pclovelt     1.0.5       Proper VJ     Reflective Objects     1.0.5     1.0.7       Brop Words     Demo: 23 days left     Pclovelt     1.0.5       Proper VJ     Reflective Objects     I.0.5     I.0.5                                                                                                    | in;t        | ools.com                     | Welcome, <b>Harbs</b>           |              |         | Logout         |
| World Tools         Activated         1.0.4         1.0.5         Update           AutoFlow Pro         Activated         1.0.8         1.0.8         1.0.8           Column Flow         Activated         1.0.7         1.0.7         1.0.7           Style Utilities         Activated         1.0.8         1.0.8         1.0.8           Proper V3         Activated         1.0.6         1.0.6         1.0.7           Reflective Objects         Activated         1.0.5         1.0.5         1.0.7           Power Headers         Activated         1.0.7         1.0.7         1.0.7           Story Control         Activated         1.0.7         1.0.7         1.0.7           Drop Words         Demo: 23 days left         Rcloute         1.0.5         1.0.7           Forp Words creates "drop words" commonly used in classic Hebrew typesetting.         Image: Story Control Story Commonly used in classic Hebrew typesetting.         Image: Story Control Story Commonly used in classic Hebrew typesetting.                                                                                                    |             | Suites Plugins               |                                 |              |         |                |
| AdtoFlow Pro         Activated         1.0.8         1.0.8           Column Flow         Activated         1.0.7         1.0.7           Style Utilities         Activated         1.0.8         1.0.8           Proper VJ         Activated         1.0.5         1.0.6           Reflective Objects         Activated         1.0.5         1.0.5           Power Headers         Activated         1.0.7         1.0.7           Story Control         Activated         1.0.7         1.0.7           Drop Words         Demo: 23 days left         Rctivated         1.0.7           Forger VJ         Activated         1.0.7         1.0.7           Story Control         Activated         1.0.7         1.0.7           Drop Words         Demo: 23 days left         Rctivated         1.0.5           Forger VJ         Activated         1.0.5         1.0.5           Drop Words         Demo: 23 days left         Rctivated         1.0.5           Forger VJ         Drop Words creates *drop words* commonly used in classic Hebrew typesettirg.         Image: Start Start Start Start Start Start Start Start Start Start Start Start Start Start Start Start Start Start Start Start Start Start Start Start Start Start Start Start Start Start Start Start Start Start Start Start Start Start Start Start Start Start Start Start Start Star                                                                                                    |             | Product                      | Status                          |              | Version | Latest Version |
| Auto Flow Pro         Activated         1.0.8         1.0.8           Column Flow         Activated         1.0.7         1.0.7           Style Utilities         Activated         1.0.8         1.0.8           Proper VJ         Activated         1.0.6         1.0.6           Reflective Objects         Activated         1.0.5         1.0.5           Power Headers         Activated         2.0.5         2.0.5           Side Heads         Activated         1.0.7         1.0.7           Story Control         Activated         1.0.7         1.0.7           Drop Words         Demo: 23 days left         Rctivate         1.0.5           Figure VJ         Activated         1.0.7         1.0.7           Story Control         Demo: 23 days left         Rctivate         1.0.5           Drop Words         Demo: 23 days left         Rctivate         1.0.5                                                                                                    |             | World Tools                  | Activated                       |              | 1.0.4   | 1.0.5 Update   |
| Style Utilities         Activated         1.0.8           Proper VJ         Activated         1.0.6           Reflective Objects         Activated         1.0.5           Power Headers         Activated         1.0.7           Side Heads         Activated         1.0.7           Story Control         Activated         1.0.5           Drop Words         Demo: 23 days left         Refueet           For Words         Demo: 23 days left         Refueet                                                                                                    | ead Manual  | AutoFlow Pro                 | Activated                       |              | 1.0.8   | 1.0.8          |
| Get Help         Proper VJ         Activated         1.0.6         1.0.6           Reflective Objects         Activated         1.0.5         1.0.5           Power Headers         Activated         2.0.5         2.0.5           Side Heads         Activated         1.0.7         1.0.7           Story Control         Activated         1.0.5         1.0.5           Drop Words         Demo: 23 days left         Rebute         1.0.5           Buy         Drop Words creates "drop words" commonly used in classic Hebrew typesetting.         Image: Story Story Stor |             | Column Flow                  | Activated                       |              | 1.0.7   | 1.0.7          |
| Get Help       Reflective Objects       Activated       1.0.5       1.0.5         Power Headers       Activated       2.0.5       2.0.5         Side Heads       Activated       1.0.7       1.0.7         Story Control       Activated       1.0.5       1.0.5         Drop Words       Demo: 23 days left       Rebuse       1.0.5         Buy       Drop Words       Demo: 23 days left       Rebuse       1.0.5         Drop Words creates "drop words" commonly used in classic Hebrew typesettirg.       The set of the set of the set          | 2           | Style Utilities              | Activated                       |              | 1.0.8   | 1.0.8          |
| Reflective Objects     Activated     1.0.3     1.0.5       Power Headers     Activated     2.0.5     2.0.5       Side Heads     Activated     1.0.7     1.0.7       Story Control     Activated     1.0.5     1.0.7       Drop Words     Demo: 23 days left     Retivate     1.0.5                                                                                                    |             | Proper VJ                    | Activated                       |              | 1.0.6   | 1.0.6          |
| Side Heads     Activated     1.0.7     1.0.7       Story Control     Activated     1.0.7     1.0.7       Drop Words     Demo: 23 days left     Rctuate     1.0.5       Bug     Drop Words     Demo: 23 days left     Rctuate                                                                                                    | Get Help    | Reflective Objects           | Activated                       |              | 1.0.5   | 1.0.5          |
| Story Control     Activated     1.0.7       Input R Bug     Drop Words     Demo: 23 days left     Rctivate       Bug     Result     Result     1.0.5       Bug     Drop Words creates "drop words" commonly used in classic Hebrew typesetting.                                                                                                    |             | Power Headers                | Activated                       |              | 2.0.5   | 2.0.5          |
| Prop Words     Demo: 23 days left     Activate     1.0.5     1.0.5       Buy     Drop Words creates "drop words" commonly used in classic Hebrew typesetting.     Image: Commonly used in classic Hebrew typesetting.                                                                                                    | × 1         | Side Heads                   | Activated                       |              | 1.0.7   | 1.0.7          |
| Buy       Drop Words creates "drop words" commonly used in classic Hebrew typesetting.                                                                                                    | Y           | Story Control                | Activated                       |              | 1.0.7   | 1.0.7          |
| Bug         Drop Words creates "drop words" commonly used in classic Hebrew typesetting.                                                                                                    | eport A Bug | Drop Words                   | Demo: 23 days left              | Activate     | 1.0.5   | 1.0.5          |
| Buy           Drop Words creates "drop words" commonly used in classic Hebrew typesetting.                                                                                                    |             |                              |                                 |              |         |                |
| Buy           Drop Words creates "drop words" commonly used in classic Hebrew typesetting.                                                                                                    | <b>**</b>   |                              |                                 |              |         |                |
| Drop Words creates "drop words" commonly used in classic Hebrew typesetting.                                                                                                    |             |                              |                                 |              |         |                |
|                                                                                                    | Buy         |                              |                                 |              |         |                |
|                                                                                                    | ¥           | Drop Words creates "drop wor | ds" commonly used in classic He | brew typeset | ting.   |                |
| Install                                                                                                    | Install     |                              |                                 |              |         |                |

The Dashboard shows all the information you need to know about your plugins (or suites). To activate, simply click on the "Activate" button next to the product you would like to activate. If it is installed as part of a suite, all the components of the suite will be activated as a whole. Wait a few moments

while the activation process completes. does, you will need to restart InDesign.

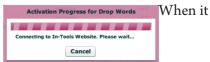

To activate, you must have a valid In-Tools account, and you will need to log in from the Dashboard:

| Email: | sales@in-tools.com | Password:        | ****** | ***   |
|--------|--------------------|------------------|--------|-------|
| 🗹 Logi | in Automatically   | 🗹 Remember Login | -      | Login |

We recommend keeping both the "Login Automatically" and the "Remember Login" check-boxes checked. This will ensure you are always logged in when the dialog is opened (assuming you have an internet connection). If you try to log in with an email account which is not registered, you will be given the option to create a new account.

You also must have purchased a license of the plugin to activate it. If you have not yet purchased a license, you can do so using the "Buy" button:

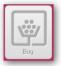

For further questions and issues regarding licensing and activation, please refer to the FAQ web page; or for more help, please visit our forum.

## **Getting Started**

## **Getting Started**

*AutoFlow Pro* has six basic settings: **1.** Add Pages **2.** Expand Frames and Pages **3.** Full Text Flow **4.** Resize Down **5.** Resize Up **6.** Resize From Center. These settings are divided into two basic groups. The first three settings will add pages, while the last three will only fit a story's last text frame, but will not add pages. Setting #1 is similar to "Smart Text Flow" in InDesign CS4, and setting #4 is similar to the "springy window-shades" in PageMaker.

The exact behavior of each of these settings depends heavily on how your text frame is positioned. *AutoFlow Pro* automatically identifies four different types of text frames and behaves differently for each kind. The four different kinds of text frames are: **1**. *Margin Frames,* **2**. *Column Frames,* **3**. *Custom Frames,* and **4**. *Master Frames.* Each of these kinds of frames and how they are identified will be explained in detail on page 19, but for the sake of simplicity while explaining the difference between the six different settings, we will assume that your text frames fit the margins of your page.

1. "Add Pages" does just that. It adds as many pages as needed to fit your text when the last frame in your story is over-set. If there is a blank page following your story with the same master page applied, a text frame will be created on this existing page. Otherwise, pages will always be added at the end of the current story, and new text frames will be created as necessary to fit the page margins. A blank page is defined as a page with no text frames which fall within the margin area. If you have text frames which fall *entirely* outside the margins of your page, the page will still be considered to be "blank".

2. "Expand Frames and Pages" expands the last frame in your story to the bottom margin as you add text. It will only add as much space as needed to fit your text. If the frame is over-set after it is expanded to the bottom margin, *AutoFlow Pro* will add pages as needed. It will not shrink frames—only expand them. If your computer has a slower processor, you might want to use this setting rather than "Full Text Flow" when you only need to expand (and not shrink) frames. "Full Text Flow" has more overhead and may slow editing more than "Expand Frames".

3. "Full Text Flow" offers the same functionality as "Expand Frames and Pages", *plus* it shrinks frames and removes empty pages when text is deleted. There is a slight delay (about a second) between editing and shrinking to prevent constant processing while editing text. If you are using multi-column frames, "Full Text Flow" will ensure that your columns are always balanced.

4. "Resize Down" will make the last text frame in a story "springy" so that it will expand downwards to fit the contained text. It will fit itself to the text as text is added and removed. New text frames will not be added. When the text frame reaches the bottom margin, and the text remains overset, the text frame will stop resizing and the text will remain overset.

5. "Resize Up" is similar to "Resize Down", but instead of the text frame expanding down, it will expand upwards. This is especially useful for manually positioned footnote frames.

6. "Resize From Center" is similar to the last two options, but the text frame is expanded equally upwards and downwards. The frame expands until it reaches either the top or bottom margins.

Regardless of which settings you choose, *AutoFlow Pro* will only adjust the last text frame in your story. It will not adjust frames in the middle of your

## Frame Types

story flow (for example, even if it might be able to be shrunk to balance columns, or expanded to fit more text). If you would like to fit intermediate text frames (for example to balance columns better), you can do so manually by selecting either "Shrink Selected Frame(s)" or "Fit Selected Frame(s)". The difference between these two options is that "Fit Selected Frame(s)" will either shrink, or expand to fit as much text a possible while remaining within the margins, while "Shrink Selected Frame(s)" will only shrink to fit the text currently contained by the text frame.

Please note: Because the Smart Text Reflow feature of InDesign CS4 conflicts with AutoFlow Pro's reflowing of text, setting any of the six flow settings of AutoFlow Pro, automatically disables Smart Text Reflow for the entire document. There will be no warning of any kind. AutoFlow Pro is much more than a replacement for Smart Text Reflow, so this should not be an issue. However, with AutoFlow Pro, you must set each story explicitly to flow.

## **Frame Types**

As mentioned earlier, *AutoFlow Pro* identifies four different frame types while flowing text, and will flow the text accordingly. Below is an explanation of these different frame types and the differences between them.

### **Margin Frames**

*Margin Frames* are frames which fit exactly within the page margins. *Margin Frames* do not need to fit to the top or bottom margins. If they fit exactly between the inner and outer page margins, *AutoFlow Pro* will identify them as being *Margin Frames*. The flowing of *Margin Frames* is very simple: text

frames will always expand downwards until they reach the bottom margin if the flow setting is set to Expand Frames or Full Text Flow. If the flow settings are set to add pages, new text frames will be added to fill the margins of the following page. New text frames which are created while flowing text will always fill the margins on the sides as well as on top and bottom. This is true even if the previous text frame does not snap to the top or bottom margin.

### **Column Frames**

*Column Frames* are identified as frames which are snapped on their sides to column guides. Like *Margin Frames, Column Frames* do not need to be snapped to the top or bottom margins. The main difference between *Margin Frames* and *Column Frames*, is that *Column Frames* will be created and flow to fill each column of the page in turn, while *Margin Frames* will fit the entire page margins. It is important to note that when there is only one column defined on the page, text frames will always be defined as *Column Frames* not *Margin Frames*. In situations where there is only one margin there is no practical difference between them, but this can have an effect when there are paragraph style-to-master page links as explained later. In right-to-left documents, the column direction on column frames is inferred from the *Story Direction* of the story—*not* the *Binding Direction* of the document.

### **Custom Frames**

*Custom Frames* are text frames which do not fit the definition of either *Margin Frames*, or *Column Frames*. Basically any frame which is not snapped to either the page margins or column guides on both sides and not based on master text frames will be considered *Custom Frames*. The behavior of *Custom Frames* depends on which flow settings are chosen as well as some preference settings. For all settings, the position of the *Custom Frames* on

## Frame Types

documents with facing pages will depend on the preference settings. There are two possible positions: "Static Position" and "Spine Relative Position". Static Position will place the new frames on the exact same coordinates, while Spine-Relative Position will place them the same distance from the spine. Usually "Spine Relative Position" will be the desirable setting for documents with facing pages.

If "Add Pages" is selected, new text frames will be created as needed on new pages in exactly the same location and size as the original.

If the "Expand" or "Full Text Flow" settings are selected, new frames will be added with the same right and left positions (subject to the "Static" or "Spine Relative" setting). The top of the frame will be the same as the original, but the bottom will expand down to the bottom margin.

### **Master Frames**

*Master Frames* are text frames which originated on master pages and were overridden (partially detached from the master page) to flow the text into them. When *Master Frames* are used, the text frames that are added by *AutoFlow Pro* are always added as overridden master text frames, and they are overridden and filled with text only as needed. If the text frames are threaded on the master page/master thread, each text frame in the thread is added to the local page as needed. *If multiple master pages are being used in the layout, it is very important to read about Master Threads on* page 38.

When Master Frames are used, and the "Add Pages" setting is selected, master frames will be overridden as needed and be correctly threaded. Only text frames which are needed to flow the text will be overridden.

When "Expand Frames and Add Pages" is selected, Master text frames, when initially overridden will be sized to fit the text and will then expand up to the size of the master text frame. When the size of the overridden frame reaches that of the original master text frame, a new frame will be overridden in turn.

When "Full Text Flow" is selected, The text frames will be overridden as described above, but the text frames will shrink and be returned to the master page as they become empty as well.

Setting up *Master Frames* with the "Full Text Flow" setting is a very good way of creating a document which will balance multiple columns while constraining the text frame size.

|         | Margin | Column                 | Custom Frames             | Master Frames              |
|---------|--------|------------------------|---------------------------|----------------------------|
|         | Frames | Frames                 |                           |                            |
| Special | None   | The direction of col-  | New pages will only be    | New pages will only be     |
| Notes   |        | umn frame flow for     | added if the option is    | added if the option is     |
|         |        | right to left docu-    | selected in preferences.  | selected in preferences.   |
|         |        | ments is determined    | If it's not selected, new | If it's not selected, text |
|         |        | by the story direction | text frames will be       | frames will be overrid-    |
|         |        | (not the document      | added to existing pages   | den on existing pages      |
|         |        | direction)             | which have the same       | which have the same        |
|         |        |                        | master page applied.      | master thread.             |
|         |        |                        | If Spine Reflective posi- |                            |
|         |        |                        | tioning is set in prefer- |                            |
|         |        |                        | ences, the position will  |                            |
|         |        |                        | be the same distance      |                            |
|         |        |                        | from the spine.           |                            |

### **Table of Frame Types and Behaviors**

## Examples of Use

|         | Margin                | Column                | Custom Frames            | Master Frames             |
|---------|-----------------------|-----------------------|--------------------------|---------------------------|
|         | Frames                | Frames                |                          |                           |
| Add     | Fits new frames to    | Fits new frames to    | Creates new frames       | New frames are over-      |
| Pages   | page margins          | column guides         | to original size and     | ridden as needed. Each    |
| -       |                       |                       | position.                | text frame in the thread  |
|         |                       |                       |                          | on the master page will   |
|         |                       |                       |                          | be overridden in turn.    |
| Expand  | Fits new frames to    | Fits new frames to    | Fits new frames to the   | Overridden text frames    |
| Text    | page margins, and     | the next column       | top and side bounds of   | will fit the top and side |
| Frames/ | shrinks the frame to  | guides, and shrinks   | the original text frame, | bounds of the master      |
| Full    | fit the text.         | the frame to fit the  | and shrinks the frame    | text frame and will       |
| Text    |                       | text.                 | to fit the text.         | expand down to a maxi-    |
| Flow    |                       |                       |                          | mum size of the master    |
|         |                       |                       |                          | text frame.               |
| Resize  | Frame will expand     | Frame will expand     | Frame will expand        | Frame will expand         |
| Down    | down to the bottom    | down to the bottom    | down to the bottom       | down to the bottom        |
|         | page margin.          | page margins.         | page margins.            | position of the master    |
|         |                       |                       |                          | text frame.               |
| Resize  | Frame will expand     | Frame will expand     | Frame will expand up     | Frame will expand up to   |
| Up      | up to the top page    | up to the top page    | to the top page margin.  | the top position of the   |
|         | margin.               | margin.               |                          | master text frame.        |
| Resize  | Frame will expand     | Frame will expand     | Frame will expand both   | Frame will size from the  |
| From    | both up and down      | both up and down      | up and down equally.     | center of the master      |
| Center  | equally. It will stop | equally. It will stop | It will stop expanding   | text frame. It will stop  |
|         | expanding when        | expanding when        | when it reaches either   | expanding when it         |
|         | it reaches either     | it reaches either     | the top or bottom        | reaches either the top    |
|         | the top or bottom     | the top or bottom     | margin.                  | or bottom of the master   |
|         | margin.               | margin.               |                          | text frame.               |

## **Applying Settings**

| APID ToolAssistant<br>AutoFlow Pro                                  | Remove All AutoFlow Settings                                                                                                    |
|---------------------------------------------------------------------|----------------------------------------------------------------------------------------------------|
| Column Flow<br>Drop Words<br>Formatting Tools<br>Multilingual Tools | Add Pages Automatically<br>Expand Frames and Pages Automatically<br>✓ Full Text Flow                                                                    |
| Reflective Objects<br>Side Heads<br>Story Tools<br>World Tools      | Resize Down<br>Resize Up<br>Resize From Center                                                                                                    |
| wond roots                                                          | Shrink Selected Frame(s)<br>Fit Selected Frame(s)                                                                                                    |
|                                                                     | Disable AutoFlow Pro<br>Rebuild Current Story<br>Reflow Current Story<br>Reflow Current Story String<br>Force Recompose AutoFlow Pro Stories            |
|                                                                     | Create Paragraph Style to Master Links                                                                                                    |
|                                                                     | Define Master Thread<br>Define Master Content Frame                                                                                                    |
|                                                                     | Define AutoFlow Pro Styles<br>AutoFlow Pro Preferences                                                                                                  |
| AutoFlow Pro<br>Reflective Objects<br>Paste                         | <ul> <li>Remove All AutoFlow Settings</li> <li>Add Pages Automatically</li> <li>Expand Frames and Pages Automaticall</li> <li>Full Text Flow</li> </ul> |
| Size                                                                | <ul> <li>Resize Down</li> </ul>                                                                                                    |
| Find/Change                                                         | Resize Up           Resize From Center                                                                                                    |

One important difference between *AutoFlow Pro* and Smart Text Reflow in InDesign CS4 is: Smart Text Reflow is a *document-wide* property. You can't fine-tune it—it's either on or off for a whole document. *AutoFlow Pro's* properties work *story-by-story*—you turn it on for each story you want to reflow intelligently. *AutoFlow Pro* does *nothing* unless you set it to work on your

## Applying Settings

story. You cannot set different settings on different frames in one story, but you can have different settings on different stories. Above are screen-shots of the *AutoFlow Pro* menus.

Settings are applied via a contextual menu. Right-click (or control-click) on a text frame, or in the text, to bring up the contextual menu. Under the AutoFlow Pro menu the are seven auto-flow options : "No Setting", "Add Pages", "Expand Frames and Pages" and "Full Text Flow" as well as "Resize Down", "Resize Up", and "Resize From Center". Each of these settings are described above. The current setting will have a check mark next to it.

Alternatively, you can access the settings via menu items. Select InTools  $\rightarrow$  AutoFlow Pro  $\rightarrow$  [Preferred Setting]. If you apply the settings on a regular basis, you can assign a keyboard shortcut (see page 48).

When you apply *AutoFlow Pro* settings to a story, an icon will appear on the bottom right corner of each text frame in the story to indicate the *AutoFlow Pro* status. The six icons are as follows: Add Pages: I Expand Frames: UF Full Text Flow: I Resize Down: Resize Up: and Resize From Center:

You can turn the visibility of the icons on and off by selecting View  $\rightarrow$  In-Tools  $\rightarrow$  Hide/Show AutoFlow Settings

The icons are customizable. All you need to do is to change the png files in the *AutoFlow Pro* folder to icons more to your liking. Make sure to create and include an alpha channel in the file to ensure that the transparency is preserved. If you do create a custom icon set, we'd love to see them and share!

### **Globally Disabling AutoFlow Pro**

There are times that you might be doing editing on a document and you don't want pages added and removed while working. While it is possible to remove *AutoFlow Pro* settings for specific stories, very often that's not a good option. For instance, you might want to disable *AutoFlow Pro* only temporarily, or for many stories at once.

Whatever the reason, you have the option to temporarily disable *AutoFlow Pro*. It is important to note that disabling *AutoFlow Pro* only disables the expanding (and shrinking) of text frames and the adding (and removing) of pages.

Even with *AutoFlow Pro* "disabled", *Master Threads* (page 38) will reflow when master pages are changed.

To disable *AutoFlow Pro*, just select InTools  $\rightarrow$  AutoFlow Pro  $\rightarrow$  Disable AutoFlow Pro. While *AutoFlow Pro* is disabled, there will be a check mark next to the menu item to indicate the status. The disabled status is temporary and will revert to being enabled when a document is closed and reopened. When reenabling *AutoFlow Pro* manually, all AutoFlow stories will be automatically recomposed.

### **Reflowing Stories**

As pictured above, two of the options of *AutoFlow Pro* are "Reflow Current Story" and "Reflow Current Story String". These options do two things:

1. These options enable intelligent flowing of stories which do not have *AutoFlow Pro* settings applied, or if *AutoFlow Pro* is temporarily disabled.

2. These options enable the reflowing of stories to ensure the proper master pages and text fitting without deleting pages—even once the text is set.

## Applying Settings

The difference between the two commands is: "Reflow Current Story" will reflow just the currently selected story. "Reflow Current Story String" will reflow the entire *String* of stories related to the currently selected story. The "Reflow Current Story String" command will only be available if the selected story is already defined as being part of a *Story String*. This is very useful for ensuring that an entire document has the correct master pages applied. *Story Strings* are set up using the *Story Tools* plug-in. Please refer to the *Story Tools documentation* for details.

### **Rebuilding Story Threading**

There are times when the text frames in a story might not sit in the correct positions. For instance, text frames might have been removed in the middle of the text frame threading, or master pages might have been changed without Master Threads being set up. Simply reflowing the story will not help in these instances. Reflowing the story will not remove existing text frames or pages unless it is required to do so to flow through new master text frames. To totally reflow the text again requires much more drastic measures.

To totally reconstruct the threading of the current story, select InTools  $\rightarrow$  AutoFlow Pro  $\rightarrow$  Rebuild Current Story. This will remove all text frames except the first one, as well as all pages rendered empty, by removing the text frames; and will recreate all the text frames and pages based on the current AutoFlow settings. This option is only available if one of the settings which creates text frames is selected (i.e.: "Add Pages", "Expand Frames and Pages", or "Full Text Flow"). Please be aware that the effects of this command are quite drastic and use it with care! If it is used unintentionally, it can be undone.

## **AutoFlow Pro Preferences**

To access the preferences dialog, select: InTools  $\rightarrow$  AutoFlow Pro  $\rightarrow$  AutoFlow Pro Preferences...

| Default New Frame Settings:                                                                                                 | ОК     |
|----------------------------------------------------------------------------------------------------|--------|
| None                                                                                                    | Cancel |
| General Flow Settings:                                                                                                    |        |
| Flow Type: Page Flow                                                                                                    | _      |
| Facing Pages: Spine-Relative Positions                                                                                      |        |
|                                                                                                    |        |
| Additional Flow Options:                                                                                                    |        |
| Additional Flow Options:                                                                                                    |        |
|                                                                                                    |        |
| Add Pages for Custom-Positioned Frames                                                                                      |        |
| Add Pages for Custom-Positioned Frames<br>Add Pages for Master Frames                                                       |        |
| <ul> <li>Add Pages for Custom-Positioned Frames</li> <li>Add Pages for Master Frames</li> <li>Flow Locked Frames</li> </ul> |        |

The Preference dialog offers the ability to configure preferences for many of *AutoFlow Pro's* functions.

| Default N | New Frame Settings: |
|-----------|---------------------|
|           | -                   |
| None      |                     |

This option defines the default for new text frames. If a new text frame is created and the story does not already

## AutoFlow Pro Preferences

have an *AutoFlow Pro* setting applied and the object style is not linked to an *AutoFlow Pro* setting, the selected Default Setting will be used.

*Please note:* These settings will only apply to new text frames. Existing frames will not be affected.

2. Flow Type: Page Flow AutoFlow Pro can be assigned to flow text on both pages of a spread, or only on the recto (right-hand) or verso (left-hand) pages. This takes place by assigning "Flow Type" as either "Page Flow" or "Spread Flow".

If "Page Flow" is selected, text will flow to the next page regardless of whether it's a recto or verso page. "Page Flow" adds pages one at a time.

If "Spread Flow" is selected, pages are always added in pairs. This keeps subsequent pages from switching from recto to verso and vice versa.

When "Spread Flow" is selected, *non-master* text frames will always flow from recto page to recto page and verso to verso. This is useful in situations where the content on one side is different from the content on the other side, as is often the case with texts that have translations or commentaries. If the master pages applied to the recto and verso pages are different, the correct master pages on each side will be preserved as pages are added.

*Please note:* If master text frames are used, *AutoFlow Pro* will intelligently determine whether the text should be flowed across the entire spread, or just on individual pages. This is not effected by the "Page Flow" or "Spread Flow" settings.

3. Facing Pages: Spine-Relative Positions This option only affects *Custom Frames.* All other frame types are positioned based on margins, columns, or master page positions. This option has two settings: "Spine-Relative

Positions" and "Static Positions". "Spine-Relative Positions" will position the *Custom Frames* relative to the spine on documents with facing pages. "Static Positions" will always position new *Custom Frames* at exactly the same coordinates as the original.

4. Add Pages for Custom-Positioned Frames This option determines whether pages are *added* when custom frames become overset. If the custom frames are set to add pages, new frames will be added on pages which already exist regardless of whether this option is set or not. If this option is not selected, new pages will not be created if none already exist.

5. Add Pages for Master Frames This is similar to the last option, but it applies to master text frames.

6. Flow Locked Frames If this option is selected, *AutoFlow Pro* will flow and resize frames regardless of their locked state. This is very useful if you want to prevent accidental manual movement of the text frames, but would like them to automatically resize and the text to reflow.

7. Force Overrides on Master Frames If this option is *checked* and the master text frames were set to not allow overrides, those settings will be ignored. If it is not checked, the settings for not allowing overrides will be honored.

8. Preserve Resizing on Master Frames This option determines the behavior when relinking master text frames which have been defined as part of a *Master Thread* (see page 38). When master pages change (as when a new master has been manually applied, or the page side changes) the text reflows into new master text frames. When this happens, all local overrides on the text frame are lost. Very often, text frames are resized to accommodate the text they hold. For example, frames might be made a line longer or shorter to

## AutoFlow Pro and Object Styles

better balance text. If you do not want to lose the manual sizing adjustments to the master text frames, you should check this option.

9. Reflow Master Frames When Side Changes This option enables text to reflow into new master text frames when the page side changes. InDesign still keeps the master text frames connected to the local ones even when the text frame is located on the opposite side of the spread. This can cause text frames to become doubled up. If this option is checked, *AutoFlow Pro* will remove the original text frame and flow the text into new master text frames as necessary.

## **AutoFlow Pro and Object Styles**

To access *AutoFlow Pro's* object styles, select: InTools → AutoFlow Pro → Define AutoFlow Pro Styles...

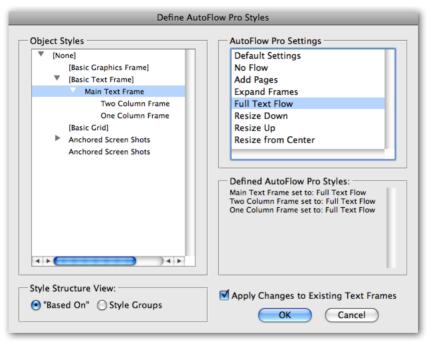

*AutoFlow Pro* offers an advanced dialog for associating object styles with AutoFlow settings. The dialog presents the object styles of the current document in a tree format. There are two distinct tree structure views available. There is the "Based On" view and the "Style Groups" view. You can switch between the two views at any time by clicking on the appropriate radio button.

## AutoFlow Pro and Object Styles

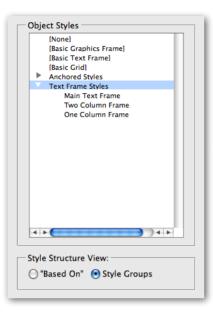

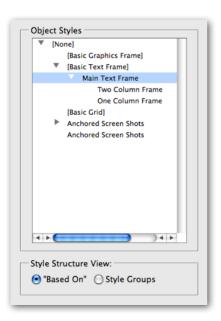

#### **Style Groups View**

The "Style Groups" view presents the styles in an expandable tree, with a folder structure similar to the folder structure of InDesign's Object Style panel. If you organize your object styles in style groups, you can use this view to select either individual styles or entire style groups.

When a style group is selected, all the styles (and sub-group styles) in the selected style group will be associated with the AutoFlow setting you choose.

#### **Based On View**

The "Based On" view presents a tree structure of all the styles, in which each style can be seen in its relation to the style upon which it is based. The root of the style tree will always be the [None] style as all styles are ultimately based on [None].

When the styles are viewed in the "Based-On" structure, all styles which are based on the selected

style will be associated with the AutoFlow setting you choose.

### Associating AutoFlow Pro Settings

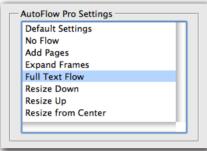

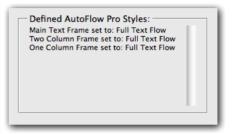

Once the object style or style group is selected in the tree view, all that is needed to associate an *AutoFlow Pro* setting with an object style is to select the desired setting from the item list. This will apply the selected setting to all sub-styles of the selected tree item as well. The settings are immediately reflected in the list of defined *AutoFlow Pro* styles below the list of settings.

*Please note:* Besides the six available *AutoFlow Pro* settings, there are another two selectable options in the settings list: "Default Settings", and "No Flow". There is a distinct difference between the two. "Default Settings" means that the *AutoFlow Pro* settings will default to the setting which is set in the *AutoFlow Pro* preferences dialog. If, for instance, the defaults in the preferences dialog (see page 28) are set to "Full Text Flow", new text frames created with a style set to "Default Settings" will have "Full Text Flow" applied to it. The "No Flow" setting however, will ensure that your text frame with the selected style will not have any *AutoFlow Pro* settings applied regardless of the defaults settings.

## Linking Paragraph Styles to Master Pages

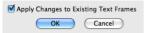

When you finish defining the settings for the object styles, click OK to apply the changes. If you want

your changes to be applied to all existing text frames make sure that "Apply Changes to Existing Text Frames" is checked.

AutoFlow Pro settings are applied to stories—not text frames. Setting a text frame to auto-flow will affect the whole story even frames with a different style. The last style applied to *any* text frame in a story will define the *AutoFlow Pro* settings *for the entire story*. **Please take care in which order you apply styles** which have *AutoFlow Pro* settings!

Default settings and styles are saved within the document, and will be preserved when transferring the document to a different computer. If the file is exported to the InDesign Exchange format (inx) or the InDesign Markup Language (idml), all defaults including the defaults for styles will be lost, but existing settings on frames will be preserved.

## **Linking Paragraph Styles to Master Pages**

*AutoFlow Pro* has the ability to associate specific paragraph styles with specific master pages. This "style linking" gives the ability to have master pages automatically applied while flowing text. When a linked paragraph style is encountered *at the start of a page*, the master page linked to that style will be automatically applied to the page.

Please note: Style linking only works when AutoFlow Pro does the flowing of the text. If you use InDesign's built in auto-flow or add text frames manually, the master pages will not be applied. Additionally, it only works when text is initially flowed and the

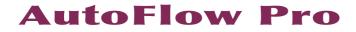

text frames are created. It will not work on text which reflows through existing text frames unless the *Reflow Current Story* or *Reflow Current Story String* commands are selected. For details on how *AutoFlow Pro* reflows text please see page 26.

#### **Creating Master Page Links**

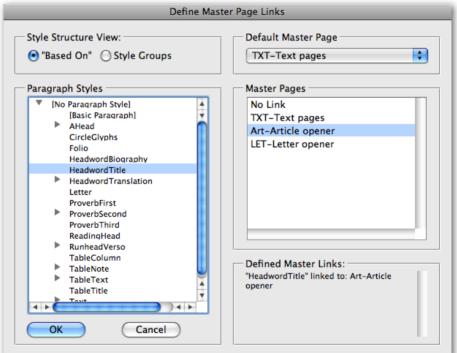

Creating Master Page Links is very simple. First create your paragraph styles and master pages. Then select InTools  $\rightarrow$  AutoFlow Pro  $\rightarrow$  Create Paragraph Style to Master Page Links... and the above dialog will appear. Select the desired paragraph style from the style tree on the left, and the corresponding master page the right.

## Linking Paragraph Styles to Master Pages

As with the *AutoFlow Pro* style dialog, the style tree is viewable in two different structure views: "Based On" and "Style Group". In either view, all the substyles of the paragraph style selection will be linked to the selected master page. In the "Based On" view, all styles which are based on the selected style will be included. In the "Style Group" view, any sub-styles of the selected style group will be included.

#### **Default Master Page**

| Default Master Page | _ |
|---------------------|---|
| TXT-Text pages      |   |
|                     |   |

It is not necessary to create links for every paragraph style used. If almost all your styles should start a specific master page, there is an easier way. You have the option of selecting a default master page. If a default master page is selected, all new pages will have the selected master page applied regardless of which style is applied to the text. In this way, you can avoid defining links for many paragraph styles unnecessarily.

In the dialog shown on the previous page, there are two master pages with style links set up: the *Article Opener* master page, and the *Text pages* master page. The *Article Opener* master page is linked to the HeadwordTitle paragraph style. The *Text pages* master page is set as the default. With this configuration, the *Article Opener* master page will be applied when the *HeadwordTitle* paragraph style starts a new page. When *any other* paragraph style starts a page, the *Text pages* master page will be applied.

### **Using Master Page Links**

Once set up, Master Links work automatically. Any time *AutoFlow Pro* flows or reflows text, the master page will be changed to match the correct master

based on the style links or the default master. This is true for the Reflow Current Story and Reflow Current Story String Commands as well.

If Master Text Frames are used, it is *critical* that *Master Threads* are set up. If *Master Threads* are not set up, *AutoFlow Pro* will not change the master page because it will not be able to flow the text into new text frames.

## **Master Threads**

## **Conceptual Introduction**

*Master Threads* are a novel concept, so it might take a bit of time to "get it", but the potential of using *Master Threads* is enormous, so it's well worth the time spent learning what *Master Threads* are, and how they can be used.

Simply put, *Master Threads* are Master Text Frames which are assigned to a specific *thread* of text frames.

Normally, Master Text Frames can be threaded, but only with other text frames on the same master spread. It is not possible to thread master text frames from Master A to Master B. Therefore if flowing text, and the master page applied changes from page to page, there is no way of dictating which text frames, the text will occupy. Additionally, when a master page is changed and a new one is applied, any Master Text Frames will be detached from the master page. Master Text Frames in InDesign can be described as static objects, that once overridden from the master page have very little to do with the original object they started out being.

*Master Threads* were created to overcome these shortcomings. When Master Text Frames are designated as being *Master Thread Frames*, they have the ability of being virtually threaded across master pages, so a text frame

## Master Threads

(or thread of frames) on Master A can be associated with a text frame (or thread of frames) on Master B. Additionally, *Master Thread Frames* can be described as *dynamic* as opposed to the standard *static* Master Text Frames. These two properties of *Master Threads* open up exciting new possibilities.

Let's explain some more. *Master Threads* are created by naming a master text frame or thread of master text frames. The name can be anything, but once you name the text frames, they are defined as belonging to a *Master Thread* of the name you chose. It is only possible to use a specific name once per master spread. Text frames which have the same *Master Thread* name on *different* spreads will be defined as belonging to the same *Master Thread*. In this way, it is possible to create virtual threading between different master pages. You can create an infinite number of *Master Threads* in each document, which enables parallel flowing of stories (i.e. you can have two separate stories which flow side by side, or top and bottom, etc.).

#### But What do They do?

Once *Master Threads* are properly set up, they can be used to intelligently flow text. When used in conjunction with *Master Page Links* (page 35), *Master Threads* can change the positioning and flow of text as the applied master page automatically changes. When the text is flowed and master pages are switched to match the linked paragraph styles, the text will flow into the text frames on the new master page which correspond to the text frames on the previous master page. This correlation is created by naming both sets of text frames with the same *Master Thread* name.

This combination of master page linking and *Master Threads* enables the complete automatic flowing of entire books, even when master pages must change to reflect the text, and even when chapter openers must be placed in

different locations than body text. This is true even if chapter openers are set up as single column text, while the body text is set up as two columns.

In addition to the automatic layout made possible while initially flowing text, *Master Threads* can transform master pages from a simple starting point for layout, into true *dynamic* page templates. When text frames are defined as *Master Threads*, the text contained by them will *automatically* reflow into new text frames any time the master page changes or the page side changes. This means, you can drastically change the layout of your text by simply applying a different master page. With one click of the mouse, or by dragging a master page onto a local page in your pages panel, you can rearrange your layout! No more manually reflowing text when you see a need to change the master page—even if your text does not fit the page margins!

## **Defining Master Threads**

Defining master text frames as a *Master Thread* could not be easier. Just select a text frame on a master page and select InTools → AutoFlow Pro → Define Master Thread..., which will bring up the following dialog:

| Label the Master Thread | Main text flow |
|-------------------------|----------------|
| Main text flow Cancel   |                |
|                         | Main text flow |

Type in the *Master Thread* name or select a previously named one from the drop-down menu. Repeat this procedure on all master pages on which text of the same thread will be located. Once a master text frame is labeled with

## Master Threads

a *Master Thread* label, the label name will appear attached to the top left of every text frame in the thread. This is true both for the text frames on the master page as well as the overridden text frames on local pages.

*Please note:* There is a bug on some installations of Windows where it is not possible to type a label name into the dialog. We have not yet been able to identify what exact system configurations cause this problem. If you see this problem, please download this script and run the script once. This should solve the problem by reversing the structure of the combo-box in the dialog when it is re-opened. The effects of the script should hold indefinitely.

Take care to run the script *only* once. Each subsequent run of the script will cause the structure of the combo-box to be reversed. This reversal will either fix, or break the functionality of the combo-box, depending on its previous state.

The *Master Thread* labels can be hidden. To toggle the visibility of the labels, select View → In-Tools → Hide Master Thread Labels

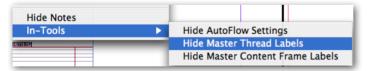

### **Using Master Threads**

Once *Master Threads* are set up, you can lay out your book as usual. You don't need to do anything differently to ensure that your *Master Threads* flow correctly. If the story which uses your *Master Thread Frames* is set to AutoFlow (see page 24 and page 32), the *Master Thread Frames* will be overridden (i.e. transferred to the local page) automatically as needed. Manually overridden text frames will keep their *Master Thread* status as well. The status of

the *Master Thread Frames* become apparent when page sides change, or the applied master page changes. In either of these scenarios, the text which flows through the *Master Thread Frames* will automatically reflow into new *Master Thread Frames* taken from the current master page.

When using *Master Threads*, there are two preference settings (see page 28) which are important to note:

Preserve Resizing on Master Frames
 Reflow Master Frames When Side Changes

1. "Preserve Resizing on Master Frames" is an option which will keep the dimensions of the text frame when reflowing the text into the new master frames. This is important because the old frames are actually discarded when the text content is reflowed. Very often text frames are resized to accommodate the text and you don't want to lose those dimensions. It is important to note that the sizing is only preserved if the two frames are considered to be congruous. This is determined by examining the size and location of the two original master frames. If the original Master Frame and the new one into which the text is flowing are within one point of each other, they are considered congruous, and the size will be transferred. Master Frames are measured relative to the spine of the document, to preserve the layout design of facing pages.

2. "Reflow Master Frames When Side Changes": When the side of a page changes in CS3 and later, an overridden master frame is not actually detached from the master page. It is attached to a master item which doesn't really exist. When master pages are applied to a document page, *the entire master spread* is applied to each page *individually*. You can look at it as if every page has all the items of an entire master spread on it, but only the items

## Master Content Frames

which corresponds to the current page side are actually visible. When the page side changes, even overridden master items (even though they are now within the visible bounds of the page) are still attached to the invisible master page items which are outside the bounds of the page. This can result in doubling of master items. If, for example, a recto page with overridden recto master items becomes a verso page, the overridden recto items will be visible as well as the non-overridden verso ones.

*AutoFlow Pro* will eliminate these doubled frames by removing the overridden one which is on the wrong page side, and overriding the corresponding one on the current page side. If (for whatever reason) you want to preserve these doubled up frames, you have the option of canceling this reflow.

If you have a document which has text which should only appear on either a recto or verso page, but there's a chance for page sides to change, it is advisable to create a master thread which spans both pages. On the side which should not contain the text, you should create the text frame too small to actually hold any text. This will cause the text to "appear" and "disappear" automatically as page sides change. You can place the "blank" text frames in the page margins or on a hidden layer so they will be out of the way.

## **Master Content Frames**

*AutoFlow Pro* completes the concept of using master pages as dynamic templates by offering *Master Content Frames*. Just as *Master Threads* transform the way text frames are automatically overridden and threaded as work pro-

gresses, so too, *Master Content Frames* transform the way graphics frames hold content.

*Master Content Frames* set the size and position of graphic objects prior to their placement on the page. As in *Master Thread Frames*, when master pages are changed, the content of *Master Content Frames* will be transferred to the new corresponding *Master Content Frames*. If the size or location of the graphic frames changes, the new size and location will be used. The new frame fitting options will be honored as well.

The combination of *Master Threads* and *Master Content Frames* allows highly structured layout to be set up in advance with multiple alternatives. Existing layouts can be completely altered, with the text reflowing and the graphics rearranging themselves to fit the new layout—totally automatically, by simply applying a new master page. The application of *Master Threads* and *Master Content Frames* to create *dynamic* master page templates will dramatically increase your productivity!

### **Defining Master Content Frames**

The process of defining *Master Content Frames* is very similar to the process of defining *Master Threads*. Simply select a Frame or any object which can contain graphics on a master page and select InTools  $\rightarrow$  AutoFlow Pro  $\rightarrow$  Define Master Content Frame.... The labels are applied in the same way that *Master Thread* labels are applied (see page 40), and the label will appear on the top of the graphic frame as with master threads. The visibility is toggled by selecting View  $\rightarrow$  In-Tools  $\rightarrow$  Hide/Show Master Content Frame Labels.

## Master Content Frames

#### **Using Master Content Frames**

For *Master Content Frames* to be effectively used, each master page which could possibly be used should have corresponding *Master Content Frames*. The *Master Content Frames* on each master can have unique placement and fitting options. Fitting options can be predefined using InDesign's Frame Fitting Options. If the fitting options do not match, the content will be refitted to the new fitting options. If no fitting options are set, the content will be positioned and scaled proportionally to the existing positioning and scaling. *AutoFlow Pro* uses a sophisticated algorithm to determine how the content should be positioned within the frame. If no Frame Fitting Options are defined, *AutoFlow Pro* will determine whether the content is fit to the frame, centered, or placed at a custom position and magnification.

Content of *Master Content Frames* can be any object type which can exist in frames. This includes native InDesign objects such as rectangles, polygons, text frames, lines, groups, etc. It can include linked graphics as well.

If the master page is switched to a master page which does not contain a corresponding Master Content Frame, the frame will be disconnected from the master and remain in it's current position.

If you are designing a layout which has a variable number of graphics, you can have the graphics "appear" and "disappear" when master pages are changed. To accomplish this, create a hidden layer and place the Master Content Frames on this hidden layer, for any page where you do not want a particular graphic content to show. The graphic content will then "pop in and out" automatically when master pages change.

## **Other Commands**

Shrink Selected Frame(s) Fit Selected Frame(s)

Disable AutoFlow Pro Rebuild Current Story Reflow Current Story Reflow Current Story String Force Recompose AutoFlow Pro Stories

## Shrink Selected Frame(s)

"Shrink Selected Frame(s)" will simply fit the selected frame or frames to the smallest size which will not cause the text to be overset. This is similar to the Fit Frame to Content command, but it works with threaded frames even frames in the middle of a story. "Shrink Selected Frame(s)" is useful for balancing multi-column text frames. The command is honors AutoFlow settings. If the story is set to Resize Up or Resize from Center, those settings will be honored when resizing the frame. Otherwise the text frame will be resized at the bottom.

### Fit Selected Frame(s)

This option is very similar to the Shrink Selected Frame(s). The only difference between the two commands, is that Fit Selected Frame(s) will either shrink *or* expand the text frame as necessary to fit the maximum amount of text without going beyond the page margins.

### **Disable AutoFlow Pro**

This command gives the option to temporarily disable flowing on stories set to AutoFlow. For detailed information please see page 26.

## Other Commands

## **Rebuild Current Story**

This command is a very drastic way of getting *AutoFlow Pro* to recompose a story. It will remove all text frames except the first one, and if possible, will remove pages as well. After the text frames are removed, it will re-create them using the settings applied to the story. This command only works if a story is set to add text frames.

We recommend only using this command if it's truly necessary. It can sometimes cause major changes to your document. Please refer to page 27 for further details.

## Reflow Current Story / Reflow Current Story String.

This command forces the currently selected story to be reflowed. The text frames will be fit as they would be when flowed for the first time, and any Master page links will be used to correct the applied master pages. For full information, please see page 26.

### Force Recompose AutoFlow Stories

This command is used to force *AutoFlow Pro* to "wake up". Under normal circumstances this command should not be needed. However sometimes stories might not be properly fitted because *AutoFlow Pro* was disabled, or the document was edited on a computer without *AutoFlow Pro* installed. Selecting this command when the file comes back to a computer with *AutoFlow Pro* installed will get things back in order. The "Recompose All Stories" command which is standard to InDesign should also work, but this command is more direct.

#### **Shortcuts**

All *AutoFlow Pro* commands can be applied using keyboard shortcuts or with *Quick Apply*.

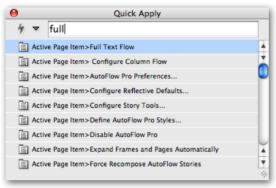

To use quick apply, simply invoke the Quick Apply shortcut (Command/ Control Return) and start typing the name of the command. For example: to set the current story to "Full Text Flow", invoke Quick Apply and start typing "Full...". When Full Text Flow is highlighted, simply hit return to apply it.

To create a keyboard shortcut for application of *AutoFlow Pro* commands, open the Keyboard Shortcuts dialog (Edit  $\rightarrow$  Keyboard Shortcuts...). Once the dialog is opened, make sure "Active Page Item" is selected in the Product Area drop-down. If you use a custom keyboard shortcut set, make sure your set is selected.

## Other Commands

| Keyboard Shortcuts                |                    |  |
|-----------------------------------|--------------------|--|
| Set:<br>Harbs                     | New Set Delete Set |  |
| Product Area:<br>Active Page Item | Save Show Set      |  |
| Commands:                         |                    |  |

Now we're going to create a keyboard shortcut for the Fit Selected Frame(s) command which will make it very easy to shrink and expand specific text frames at need.

| - | and new an eges with a ges     |
|---|--------------------------------|
| E | Expand Selected Space Before   |
| F | Fit Selected Frame(s)          |
| F | low Stories In String Order    |
| F | Footnote Numbering Formats     |
|   | Free Parmoosa tutoFlow Stories |

In the "Commands" list, we selected the Fit Selected Frame(s) command.

| Current Shortcuts:<br>Default: Ctrl+Cmd+F       | :                   |           |           |
|-------------------------------------------------|---------------------|-----------|-----------|
| Type S                                          | hortcut Here        | Remove    |           |
| New Shortcut:                                   | Context:<br>Default | Assign    | $\supset$ |
| Currently Assigned to:<br>Fit Selected Frame(s) |                     | Cancel OK |           |

We then type Control+Command+F (which is otherwise unused) into the New Shortcut field and click "Assign". Now we can use the shortcut to resize the currently selected text frame or range of text frames.

## **Compatibility and Known Issues**

*AutoFlow Pro* fully supports InDesign CS3 and InDesign CS4. *AutoFlow Pro* will work under InDesign CS2, but it is not recommended. *AutoFlow Pro* has been highly optimized for performance in CS3 and CS4. These optimizations do not work well with CS2 and the performance under CS2 will be drastically degraded. InDesign CS is not supported at all.

We recommend a minimum of 2 GB of RAM when *AutoFlow Pro* will be used extensively, although it will work with InDesign's minimum system requirements.

Rotated text frames will not expand correctly and new ones will not be created correctly when flowed to a new page.

Text frames on rotated spread views (in CS4) will expand correctly if the text frame is vertical when viewed. New frames created if text is flowed to the next page will *not* be created correctly.

Whether or not we will give high priority to working around these limitations will depend upon the feedback we receive. So, if flowing rotated text frames or rotated spread views are important in your workflow, please let us know!

### **AutoFlow Pro Dependencies**

*AutoFlow Pro* does not create plugin dependencies. This means there should be no issues sharing documents created while using *AutoFlow Pro* with other users who do not have *AutoFlow Pro* installed. All *AutoFlow Pro* settings will be preserved within the document as well.

## Compatibility and Known Issues

The only issue to watch out for, is when documents come back to an installation with *AutoFlow Pro* installed. If there are overset text frames, or text frames which require reflow, there might be some layout changes when text is recomposed (edited or reformatted).

## Scripting

Most of *AutoFlow Pro's* commands can be accessed via scripting. Scripting access to *AutoFlow Pro* is provided by sending custom events to the plugin. To do this you must first get a reference to the *AutoFlow Pro* plugin. This is done using the loadedScriptedPlugins document method. The loadedScriptedPlugins method returns an Array. Therefore, to create a variable which references *AutoFlow Pro* you'd write:

#### ExtendScript Code:

var autoFlowPro = myDoc.loadedScriptedPlugins("autoflowpro")[0]

#### AppleScript Code:

tell myDoc

set autoFlowPro to item 1 of (loaded scripted plugins label "autoflowpro") end tell

#### **Visual Basic Code:**

Set autoFlowPro = myDoc.LoadedScriptedPlugins("autoflowpro")[1]

Once you have a valid reference to *AutoFlow Pro*, you simply tell *AutoFlow Pro* to handle a custom event:

#### ExtendScript Code:

autoFlowPro.handleScriptEvent (eventCode:String,[eventData:String],[delay: integer]);

#### AppleScript Code:

tell autoFlowPro

handle script event event code (String) [event data (String)] [delay (Integer)] end tell

#### Visual Basic Code:

autoFlowPro.HandleScriptEvent (eventCode:String,[eventData:String],[delay: integer])

## Scripting

In the above code, the event code is the custom event which you tell *AutoFlow Pro* to handle. The event data is the data sent to the event handler, although not all events require event data. The delay in milliseconds is when the event is sent. This argument is totally optional. If left out, the event will be sent immediately. If it's 0, it will be sent when InDesign becomes idle. Otherwise it will be sent after the specified delay.

## **Event Codes**

Below is a list of acceptable event codes along with the description of what they do and the required event data (if any):

| Event Code                                                        | Description               | Event Data                      |
|-------------------------------------------------------------------|---------------------------|---------------------------------|
| externalSetAutoFlow                                               | Applies AutoFlow Pro      | String of two comma             |
|                                                                   | settings to the specified | separated items. The first      |
|                                                                   | story or array of stories | item is the story id, while the |
|                                                                   |                           | second item is the desired      |
|                                                                   |                           | setting. Acceptable settings    |
|                                                                   |                           | are: "None", "Add" "Expand",    |
|                                                                   |                           | "Full" "Down", "Up", and "Out". |
|                                                                   |                           | To set multiple stories, the    |
|                                                                   |                           | event data for each story       |
|                                                                   |                           | should be separated by a        |
|                                                                   |                           | colon.                          |
| Examples in ExtendScript:                                         |                           |                                 |
| To set story with id 291 to Full Text Flow:                       |                           |                                 |
| autoFlowPro.handleScriptEvent ("externalSetAutoFlow","291,Full"); |                           |                                 |

*Please Note:* The event codes and event data are case sensitive.

To set story with id 291 to Full Text Flow, and story 264 to Add Pages: autoFlowPro.handleScriptEvent ("externalSetAutoFlow","291,Full:264,Add");

| Event Code                                                       | Description                                            | Event Data                      |  |
|------------------------------------------------------------------|--------------------------------------------------------|---------------------------------|--|
| externalTriggerFlow                                              | Forces AutoFlow Pro to                                 | It accepts a single story id as |  |
|                                                                  | compose a story with                                   | a String                        |  |
|                                                                  | AutFlow Pro settings                                   |                                 |  |
|                                                                  | applied. This command                                  |                                 |  |
|                                                                  | is useful if you need the                              |                                 |  |
|                                                                  | text to be flowed before                               |                                 |  |
|                                                                  | proceeding in your script                              |                                 |  |
| Example:                                                         |                                                        |                                 |  |
| autoFlowPro.handleSc                                             | riptEvent ("externalTrigger                            | Flow","291");                   |  |
| externalShrinkFrame                                              | Vertically shrinks the                                 | Accepts the id of the text      |  |
|                                                                  | text frame to the                                      | frame as a String. It can       |  |
|                                                                  | smallest size possible                                 | accept ids of more than one     |  |
|                                                                  | without causing the text                               | frame separated by a comma.     |  |
|                                                                  | frame to become overset                                |                                 |  |
| Example: (given a tex                                            | t frame with an id of 487)                             |                                 |  |
| autoFlowPro.handleScriptEvent ("externalShrinkFrame","487");     |                                                        |                                 |  |
| To shrink multiple tex                                           | To shrink multiple text frames: (with ids 487 and 562) |                                 |  |
| autoFlowPro.handleScriptEvent ("externalShrinkFrame","487,562"); |                                                        |                                 |  |
| externalFitFrame                                                 | Fits the text frame to                                 | Accepts the id of the text      |  |
|                                                                  | the text. It will either                               | frame as a String. It can       |  |
|                                                                  | shrink the frame or                                    | accept ids of more than         |  |
|                                                                  | expand it down to the                                  | one frame separated by a        |  |
|                                                                  | bottom page margiin as                                 | comma. Syntax is the same as    |  |
|                                                                  | necessary.                                             | externalShrinkFrame             |  |
| externalFlowStory                                                | Will AutoFlow a story or                               | Accepts the id of the stroy as  |  |
|                                                                  | list of stories. If there                              | a String. It can accept ids of  |  |
|                                                                  | is an AutoFlow seeting                                 | more than one story separated   |  |
|                                                                  | set, it will flow the text                             | by a comma. Syntax is the       |  |
|                                                                  | based on the current                                   | same as externalShrinkFrame     |  |
|                                                                  | setting. Otherwise it will                             | with the exception that the id  |  |
|                                                                  | add/fit the text frames                                | must be a story id—not a text   |  |
|                                                                  | as needed                                              | frame id                        |  |

## Scripting

| Event Code                                                                    | Description               | Event Data                   |
|-------------------------------------------------------------------------------|---------------------------|------------------------------|
| externalDisable                                                               | Temporarily disables      | None                         |
|                                                                               | Autoflowing for the       |                              |
|                                                                               | whole document            |                              |
| externalEnable                                                                | Re-enables the            | None                         |
|                                                                               | autoflowing after it has  |                              |
|                                                                               | been disabled             |                              |
| externalRecompose                                                             | Forces all AutoFlow Pro   | None                         |
|                                                                               | stories to recompose      |                              |
| externalLabelMasterThread                                                     | Sets a label for a Master | Comma separated string of    |
|                                                                               | Thread                    | two items: the story id and  |
|                                                                               |                           | the Master Thread Label      |
| Example: (given a story on a master page with an id of 291)                   |                           |                              |
| autoFlowPro.handleScriptEvent ("externalLabelMasterThread","291,Main Text");  |                           |                              |
| externalLabelMasterContent                                                    | Sets a label for a Master | Comma separated string of    |
|                                                                               | Content Frame             | two items: the page item id  |
|                                                                               |                           | and the Master Content Label |
| Example: (given a graphic frame on a master page with an id of 723)           |                           |                              |
| autoFlowPro.handleScriptEvent ("externalLabelMasterContent","723,Picture 1"); |                           |                              |

## Sample Script

Below is a sample script which will set the current story to Full Text Flow:

```
var doc = app.documents[0];
var story = app.selection[0].parentStory;
var id_as_string = String(story.id);
var autoFlowPro = doc.loadedScriptedPlugins ("autoflowpro")[0];
if(autoFlowPro){// if AutoFlow Pro is not loaded, the item will be undefined
    autoFlowPro.handleScriptEvent ("externalSetAutoFlow",id_as_string+",Full");
} else {
    alert("AutoFlow Pro not loaded!");
}
```

Here's the same script in AppleScript:

```
tell application "Adobe InDesign CS4"
set myStory to parent story of item 1 of selection
set theDocument to active document
tell theDocument
set myStoryID to id of myStory as string
set myEventString to myStoryID & ",Full"
set autoFlowProPluginList to loaded scripted plugins label "autoflowpro"
if length of items of autoFlowProPluginList is greater than 0 then
set autoFlowProPlugin to item 1 of autoFlowProPluginList
tell autoFlowProPlugin
handle script event code "externalSetAutoFlow" data (myEventString as
string)
end tell
end if
end tell
```

end tell

## Addendum

## **Script Labels**

APID, (and in turn *AutoFlow Pro*) makes extensive use of script labels for tracking objects. If there is a script label applied to story, it will have the *AutoFlow Pro* label added to the existing string when you use *AutoFlow Pro* commands. If you must use script labels on stories, ideally you should use private labels (used with the insert label and extract label methods). If you must use the public labels you should *append* the existing labels instead of simply replacing the existing ones. Otherwise you stand the risk of trampling *AutoFlow Pro* settings specific to stories and/or frames.

In other words, always use:

```
myStoryOrPageItem.insertLabel("myCustomLabel")
or if absolutely necessary:
myStoryOrPageItem.label = myStoryOrPageItem.label+"myCustomLabel"
instead of:
myStoryOrPageItem.label = "myCustomLabel"
```

## Addendum

## What is "APID ToolAssistant"?

Classically, there are only two ways to automate InDesign. One way is by scripting. Scripts are a series of commands written in one of the three supported scripting languages — AppleScript for the Macintosh, Visual Basic for Windows, or ExtendScript for both platforms. ExtendScript is Adobe's version of javascript. For scripts to run, they must be placed in the application script folder and explicitly run. For automation to be truly automatic, it requires "event processing". This means that certain events trigger specific

processes to take place. There is limited event-triggered scripting available in CS3.

To achieve true integration, plug-ins must be programmed using C++. Developing C++ plug-ins is a very involved, and lengthy process. APID ToolAssistant is a plug-in which allows very fine-grained event processing using ExtendScript. It allows for creation of advanced plug-ins in a fraction of the time required when programming using C++. It also aids in the creation of hybrid plug-ins which mix ExtendScript and C++ for maximum efficiency.

Without the APID ToolAssistant, it would not have been possible to create the collection of plug-ins we offer in the same amount of development time. This increased programming efficiency means more functionality for the end user and lower prices.

Additionally, APID ToolAssistant offers the ability to attach scripts to specific objects. These attached scripts can be run automatically when triggered by specific events. Anyone who has a licensed version of the APID ToolAssistant plug-in installed can create and use these attached scripts. There are also additional scripting properties and methods which are usable by scripters. For more information see Rorohiko's web site.

## Acknowledgements

We wish to thank the many people who have helped make In-Tools plug-ins possible.

To those who give graciously of their time and expertise on the InDesign scripting forum: thank you for introducing us to automating InDesign. Most specifically, Dave Saunders, Olav Kvern, and Peter Kahrel.

To Kris Coppieters, thank you for your incredible support throughout the entire development process. Your help with product improvements and with coding tips and techniques has been incredible. Your support has been above and beyond what we could have reasonably expected. It has really been a pleasure working together. Thank you.

To all our beta testers, thank you for the valuable input which helped shaped our plug-ins. To Brad Walrod: a special thank you for your unrelenting comments and suggestions. To Peter Gold and Raphael Freeman: thank you for your many useful suggestions.

## **License Agreement**

#### Please read the following document carefully!

This is a legal agreement (the Agreement) between you and Print Israel LLC (In-Tools), the developer of the In-Tools software. This Agreement pertains to your use of the In-Tools software and documentation which are provided to you by In-Tools (collectively, the Software). By copying, installing, or otherwise using the Software, you accept all the terms and provisions of the Agreement.

## **Terms of Use**

The provisions of the In-Tools Privacy Policy are incorporated herein and made a part hereof.

### License

This Agreement grants you a personal, non-exclusive, non-transferable, non-sublicensable right to use one copy of the Software for use on a single computer and/or workstation for each license that you purchase. You may try the Software before purchasing a license, for the specified amount of time in the materials accompanying the Software. YOU UNDERSTAND AND AGREE THAT BY USING THE TRIAL SOFTWARE, AFTER THE AMOUNT OF TIME YOU MAY NOT BE ABLE TO CONTINUE TO USE THE SOFTWARE UNLESS YOU PURCHASE A LICENSE.

In-Tools reserves all rights in the Software not expressly granted herein, including without limitation, ownership and proprietary rights.

## **License Restrictions**

You may not reverse engineer, decompile or disassemble the Software. The restrictions contained herein apply equally to any updates that may be provided to you by In-Tools.

## **Intellectual Property Rights and Third Party Materials**

All service marks, logos, trade names, trade dress, and trademarks of In-Tools (collectively Marks) are the exclusive property of In-Tools and nothing in this Agreement

shall grant you the license to use such Marks. All intellectual property rights in the Software are owned exclusively by In-Tools and are protected by United States of America copyright laws and international copyright treaty provisions. Any violation of the terms set forth herein is expressly prohibited by law and may result in severe civil and criminal penalties.

#### **Disclaimer of Warranties**

ALL SOFTWARE PROVIDED BY IN-TOOLS ARE PROVIDED AS IS. IN-TOOLS AND ITS AGENTS, PARTNERS, OR EMPLOYEES MAKE NO REPRESENTA-TION OR WARRANTY TO YOU OR ANY OTHER PERSON OR ENTITY, WHETHER EXPRESS, IMPLIED, OR STATUTORY, AS TO THE DESCRIP-TION, QUALITY, TITLE, NON-INFRINGEMENT, MERCHANTABILITY, COMPLETENESS, OR FITNESS FOR A PARTICULAR USE OR PURPOSE AS TO THE SOFTWARE PROVIDED TO YOU, OR AS TO ANY OTHER MATTER, ALL SUCH WARRANTIES HEREBY BEING EXPRESSLY EXCLUDED AND DISCLAIMED.

NEITHER IN-TOOLS NOR ANY OF ITS AGENTS, PARTNERS, OR EMPLOY-EES WARRANTS THAT THE SOFTWARE OR SERVICES ARE ERROR FREE OR WILL OPERATE WITHOUT CAUSING LOSS OR INTERRUPTION OF YOUR COMPUTER USAGE OR DATA. YOU ASSUME TOTAL RESPONSIBIL-ITY AND RISK FOR YOUR USE OF THE SOFTWARE.

#### **Limitation of Liability**

IN NO EVENT SHALL IN-TOOLS, ITS AFFILIATES, SUBSIDIARIES, PAR-ENT COMPANIES, AGENTS, NETWORK SERVICE PROVIDERS, PART-NERS, OR EMPLOYEES BE LIABLE TO YOU OR ANY THIRD PARTY IN ANY RESPECT FOR ANY COSTS OR DAMAGES ARISING EITHER DIRECTLY OR INDIRECTLY FROM THE USE OF IN-TOOLS SOFTWARE, INCLUDING WITHOUT LIMITATION ANY ACTUAL, INCIDENTAL, CONSEQUENTIAL, EXEMPLARY, PUNITIVE, RELIANCE OR SPECIAL DAMAGES, OR FOR ANY LOSS OF REVENUE, PROFITS, USE, DATA, GOODWILL OR BUSINESS

OPPORTUNITIES OF ANY KIND OR NATURE WHATSOEVER, ARISING IN ANY MANNER FROM ANY CAUSE OF ACTION OR CLAIM RELATING TO THIS AGREEMENT, TO THE SERVICES PROVIDED BY IN-TOOLS OR TO THE USE OF THE SOFTWARE. THIS LIMITATION OF LIABILITY APPLIES EQUALLY TO ANY THIRD PARTIES WITH WHOM IN-TOOLS ENTERS INTO A BINDING AGREEMENT TO MARKET, DISPLAY AND/OR DISTRIBUTE THE SOFTWARE TO END USERS AND SUCH THIRD PARTIES SHALL NOT BE LIABLE TO YOU OR ANY OTHER THIRD PARTY FOR ANY OF THE DAM-AGES SET FORTH ABOVE.

#### **Export Control Laws.**

You agree to comply with all laws, rules and regulations applicable to the export of the Software. Specifically, you shall not export, re-export or transship the Software, or the direct product thereof, in violation of any United States laws and regulations which may from time to time be applicable. None of the Software or underlying information or technology may be downloaded or otherwise exported or re-exported (i) into, or to a national or resident of Cuba, Iran, Iraq, Libya, North Korea, Sudan, Syria or any other country to which the U.S. has embargoed goods; or (ii) to anyone on the U.S. Treasury Department's list of Specially Designated Nationals or the U.S. Commerce Department's Table of Denial Order. By downloading or using the Software, you are agreeing to the foregoing and you are representing and warranting that you are not located in, under the control of, or a national or resident of any such country or on any such list.

#### **Jurisdiction and Other Provisions**

This Agreement and the relationship between In-Tools and you shall be governed in accordance with the laws of the State of Delaware. Any dispute between you and In-Tools regarding this Agreement will be subject to the exclusive jurisdiction of the state and federal courts in the State of New York. You agree to submit to exclusive jurisdiction in the State of New York, and you expressly waive all defenses to jurisdiction.

This Agreement is the entire agreement between you and In-Tools relating to your use of the Software and supersedes any other communications or advertising with respect

## License Agreement

to the Software. If any provision of this Agreement is held invalid, the remainder of this Agreement will continue in full force and effect. In-Tools failure to insist upon or enforce strict performance of any provision of this Agreement shall not be construed as a waiver of any provision or right. Neither the course of conduct between the parties nor trade practice shall act to modify any provision of this Agreement. In-Tools may assign its rights and duties under this Agreement to any party at any time without notice to you.

#### **Modifications of Agreement**

In-Tools may modify this Agreement at any time without providing notice to you. Such modification will be made by posting a revised agreement on its web site and such modification shall be deemed effective immediately upon posting of the modified Agreement. Your continued access or use of the Software or Services shall be deemed your acceptance of the modified Agreement. You agree to check our web site periodically to review such modifications.

#### **Termination or Modifications of Software**

You may terminate this Agreement at any time. In-Tools may immediately terminate the Agreement if you breach any representation, warranty, agreement or obligation contained or referred to in the Agreement. Upon termination, you must dispose of the Software and all copies or versions of the Software by destroying the Software. In-Tools reserves the right to modify the Software at any time without providing notice to you. In-Tools right to modify the Software applies to all or any aspect of the Software.

YOU ACKNOWLEDGE THAT YOU HAVE READ THIS AGREEMENT AND UNDERSTAND IT AND THAT, BY USING THE SOFTWARE AND WEB SITE, YOU AGREE TO BE BOUND BY ITS TERMS AND CONDITIONS.

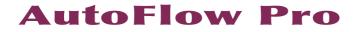